Instructions for 2022 Open Enrollment via Employee Self Service (ESS)

Tips:

- 1. Before you get started please use Google Chrome for Open Enrollment. Google Chrome and MS Edge tend to work better.
- 2. Enable pop up blockers.
- 3. If you have a technical problem logging into ESS, contact the UAMS Help Desk at (501) 686-8555.
- 4. If you need help completing your benefit enrollment once you are logged into ESS, contact UAMS Human Resources/Employee Services at (501) 686-5650.

The first step is to log into **Employee Self Service**, ESS. You'll find a link on the UAMS HR WEBSITE [here](https://hr.uams.edu/)

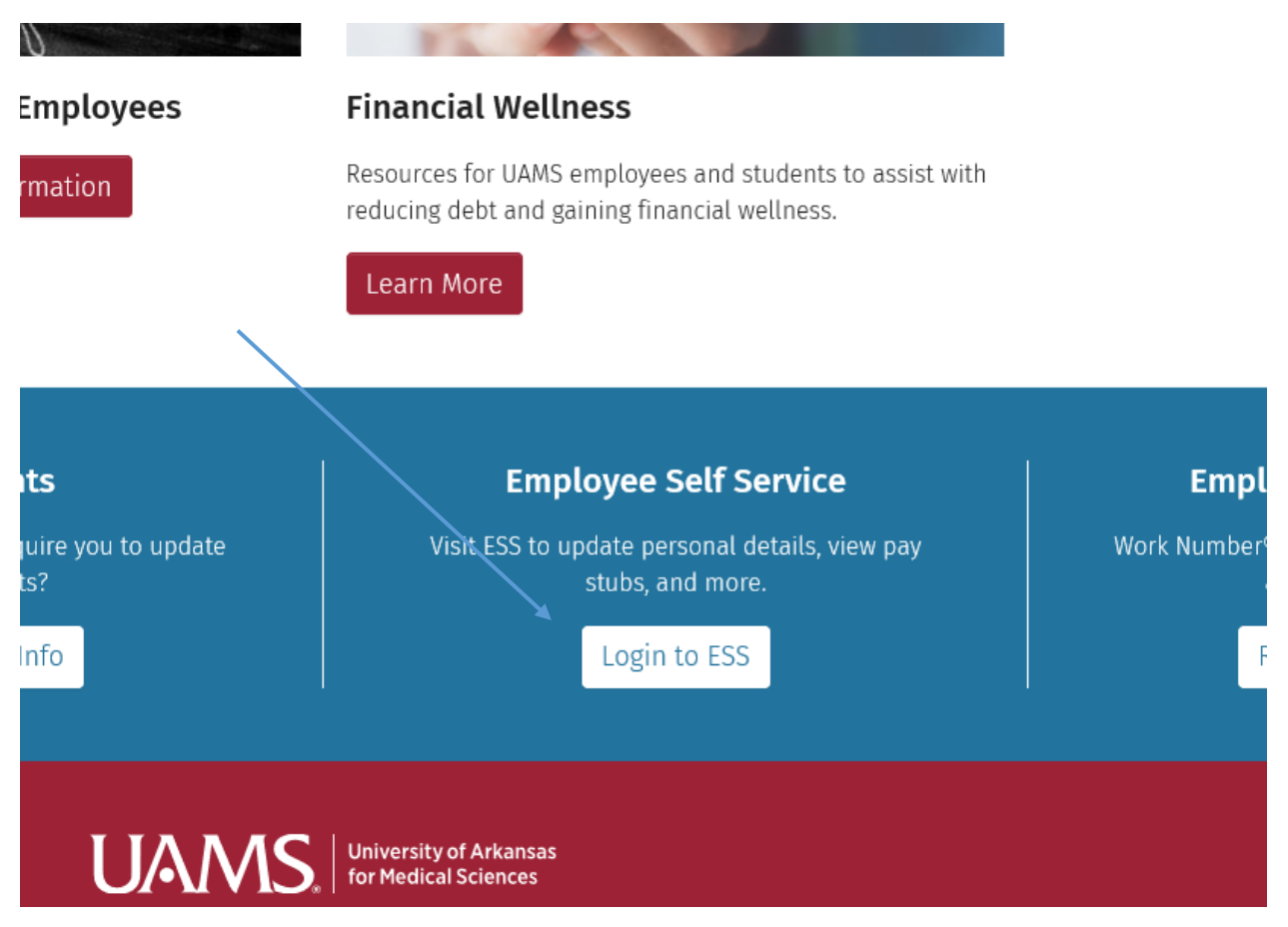

You'll also find a link to Employee Self Service on the UAMS employee intranet site at inside.uams.edu Enter your domain name and password (the same one you use to sign-in for your UAMS email).

Click on 2022 Benefits Open Enrollment.

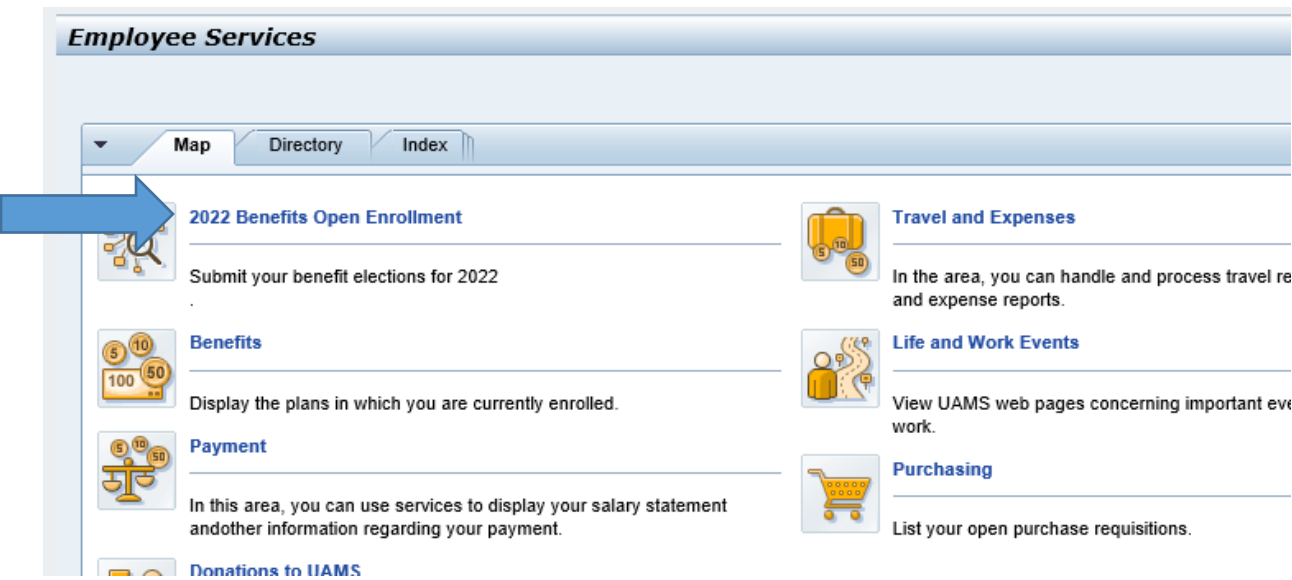

**The first item on the list is the Tobacco Pledge. If you are a participant of the UAMS medical plan or plan to enroll for 2022 you are REQUIRED to complete the tobacco pledge.** 

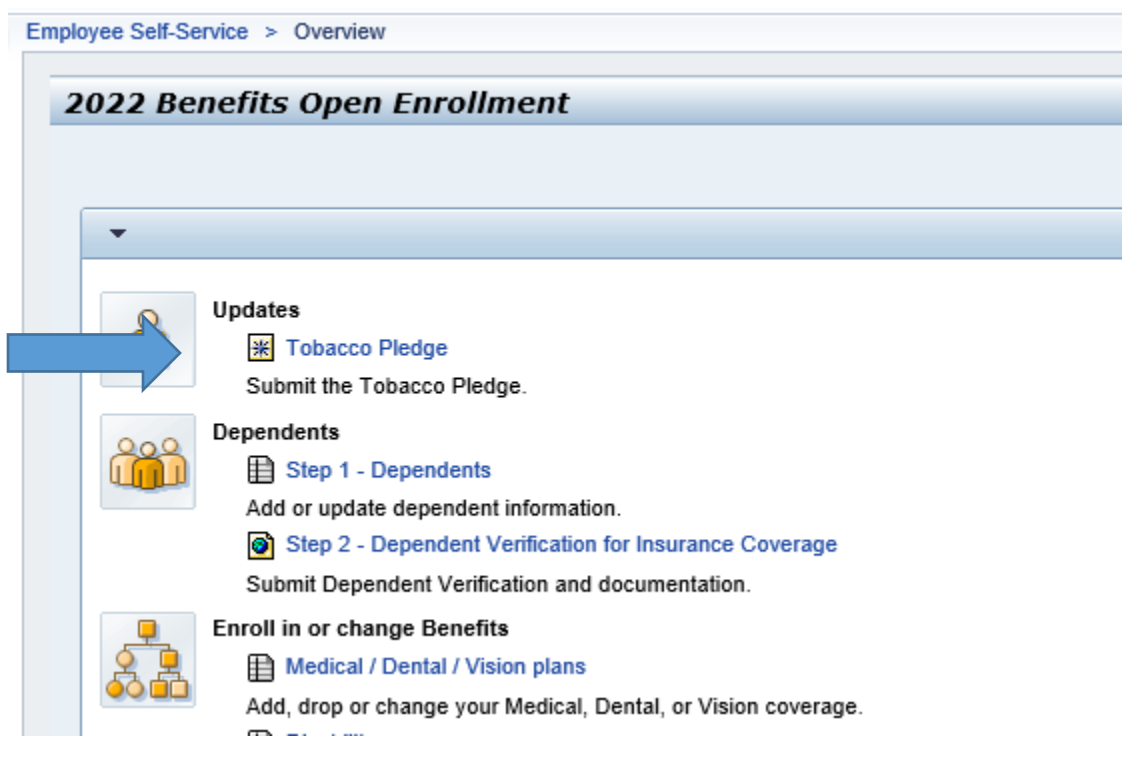

Check one of the following three boxes, then press the Submit button at the bottom: \* Click 1st button - If you are a **non-tobacco user** and/or you quit tobacco within the past 12 months.

\* Click 2nd button - If you are a current tobacco user and you attest that you are willing to enroll in a formal "Tobacco Cessation Program."

\*Click 3rd button – If you use tobacco and choose not to participate in a smoking cessation program. Understand that you will be charged a \$50 monthly tobacco surcharge in 2022. Then click SUBMIT at the bottom of the page.

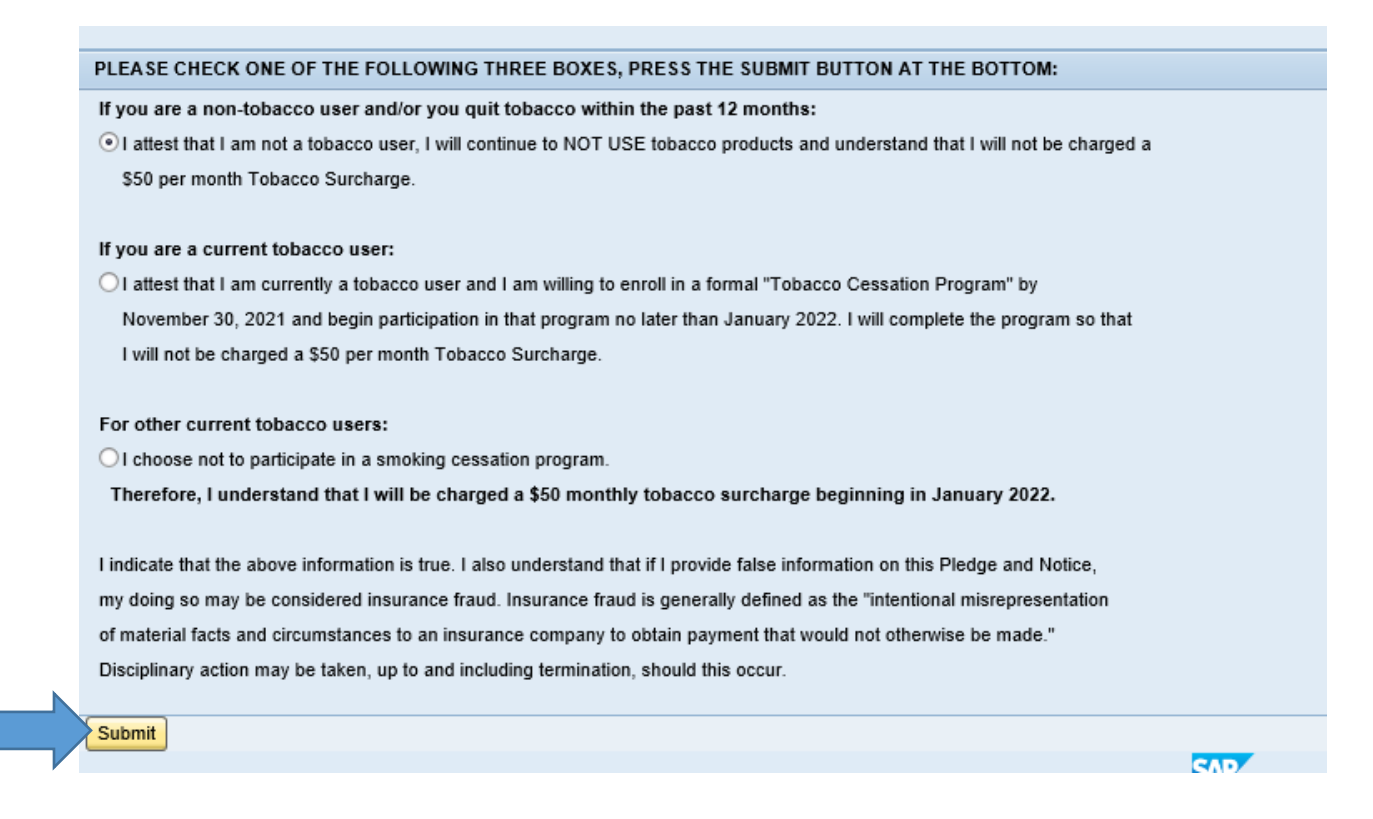

Next you will see this screen. After you hit the green check mark, you should immediately receive an email confirming you have taken the pledge. Please hold on to this email for your records.

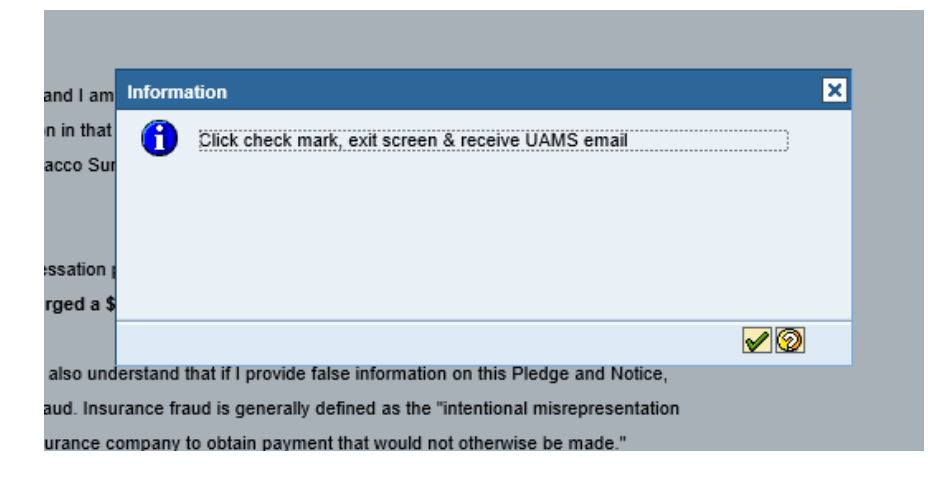

The next section is where you may add dependent information if you wish to add children or your spouse to your insurance plans.

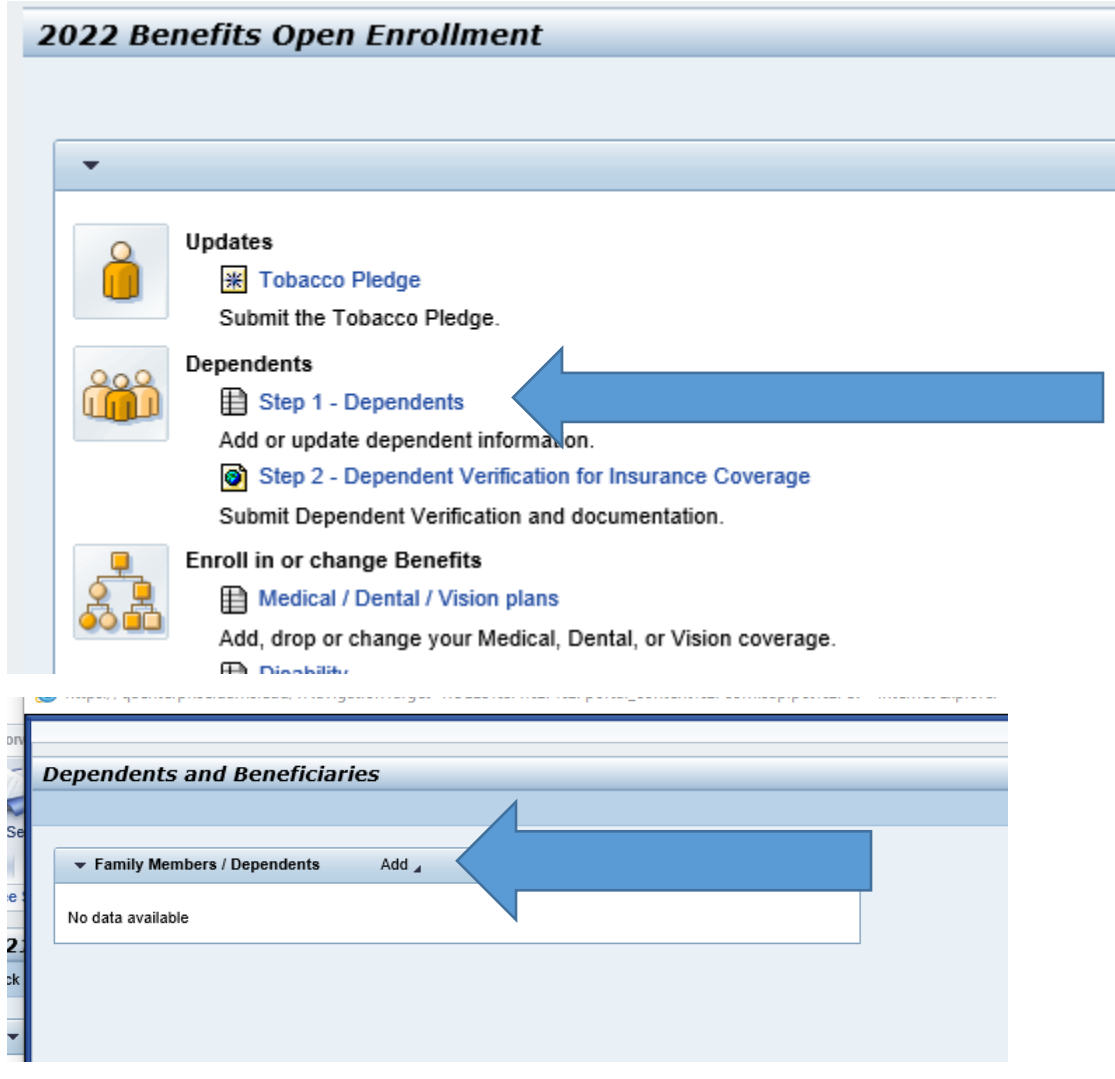

You will be given the opportunity to add spouse, child, stepchild, foster child etc.

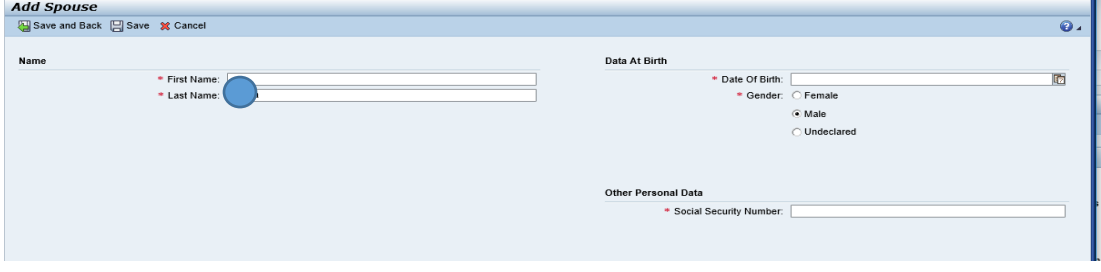

For each new dependent that you are adding to your policy please include their date of birth and their social security number. In order for the dependent to be added you must also provide dependent information in the form of a birth certificate for your children and/or a marriage license if you are adding your spouse by November 12<sup>th</sup>. You can upload copies of those documents in Step #2 under

dependents. Documentation is REQUIRED in order for dependents to be added to your policy. Be sure and click SUBMIT after you have attached the documents.

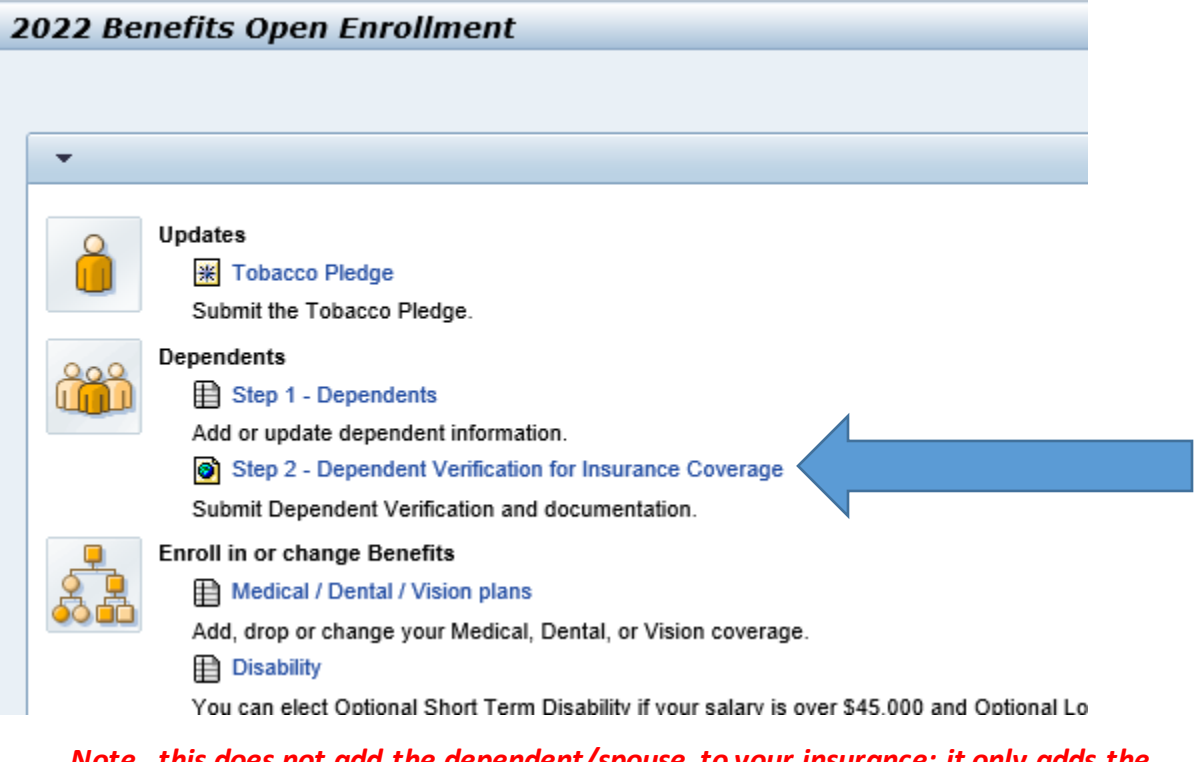

*Note…this does not add the dependent/spouse to your insurance; it only adds the person to your profile so that they can be verified. You will actually add the dependent/spouse to your coverage in the "Enroll in or change Benefits" step below.*

If you wish to make any changes to your medical, dental or vision plan you will do it here.

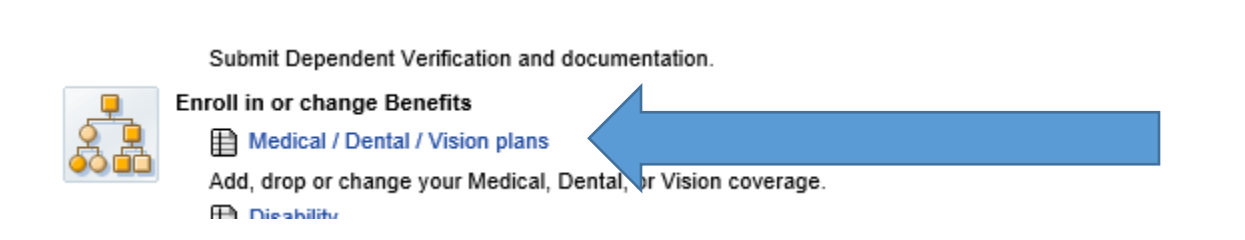

Select which plan you want to make changes to. If you don't make any changes, your current coverage will roll over to 2022.

For example, here is where you might make a change to your dental plan. Click on the + sign under Actions beside the word Dental.

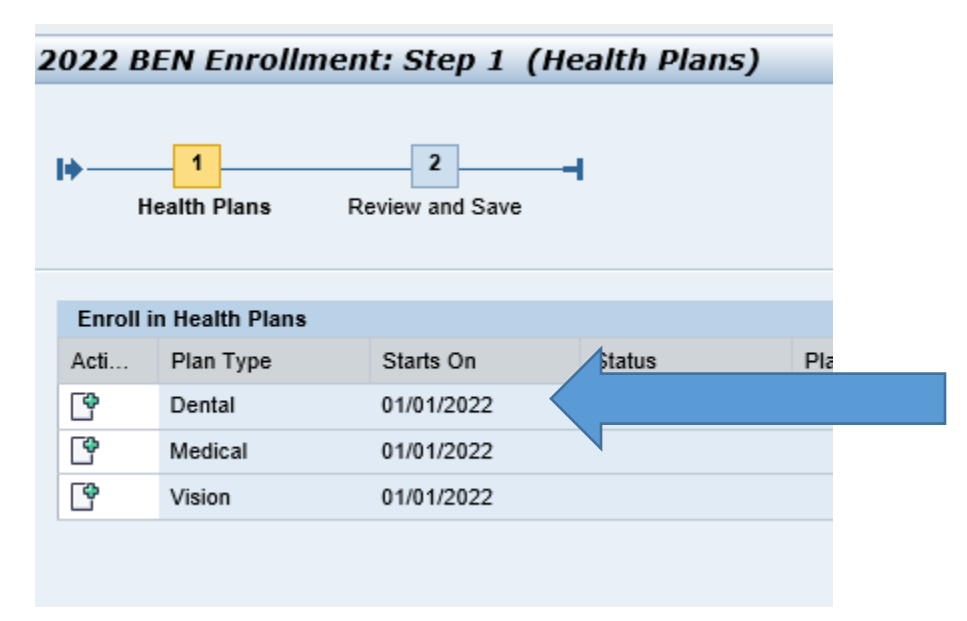

Select your level of coverage on the left hand side (in the gray square). Be sure and check the names of your dependents you want to add near the bottomand then click ADD at the very bottom.

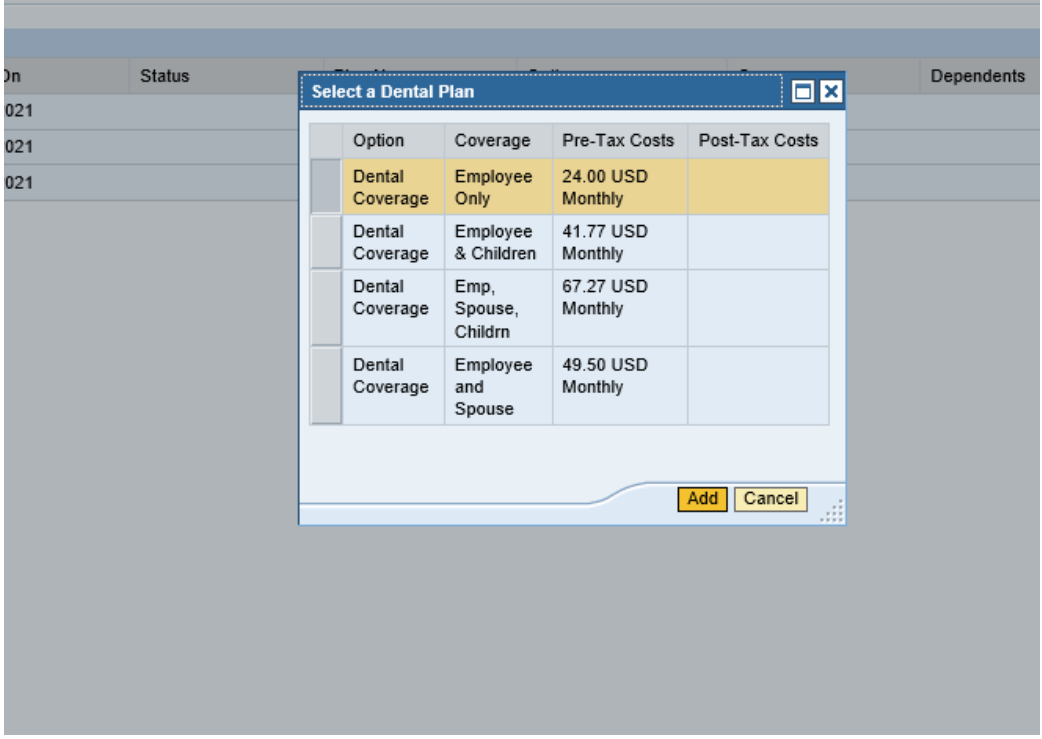

The next screen you see should show how you undated your coverage level.

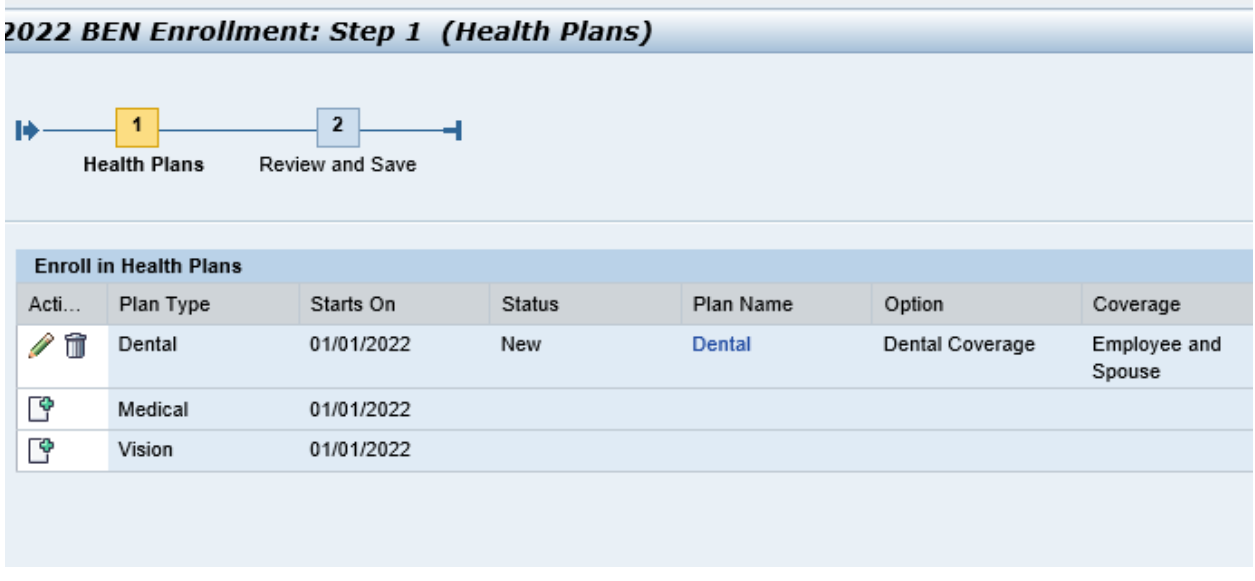

Same for medical. Notice the 3 different plans are listed down the left hand side. Be sure and click ADD in the bottom right to update your changes. Be sure and check all dependents you wish to add to each insurance policy.

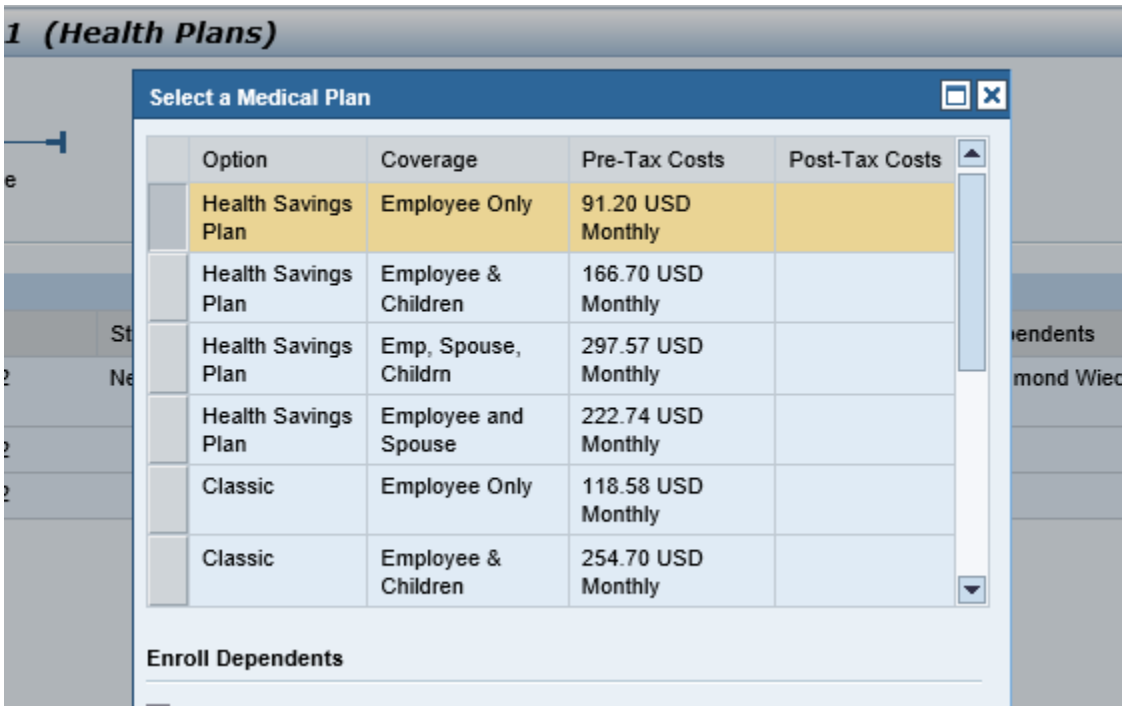

If you want to make changes to your disability plan, you will do it here. Again, if you make no changes, your current coverage will roll into 2022.

> a. Optional LTD (long term disability) – available to staff with annual salaries over \$20,000. Resident Physicians and FGP members are not eligible.

b. Optional STD (short term disability) – available to staff and FGP members with annual salaries over \$45,000. Resident Physicians are not eligible.

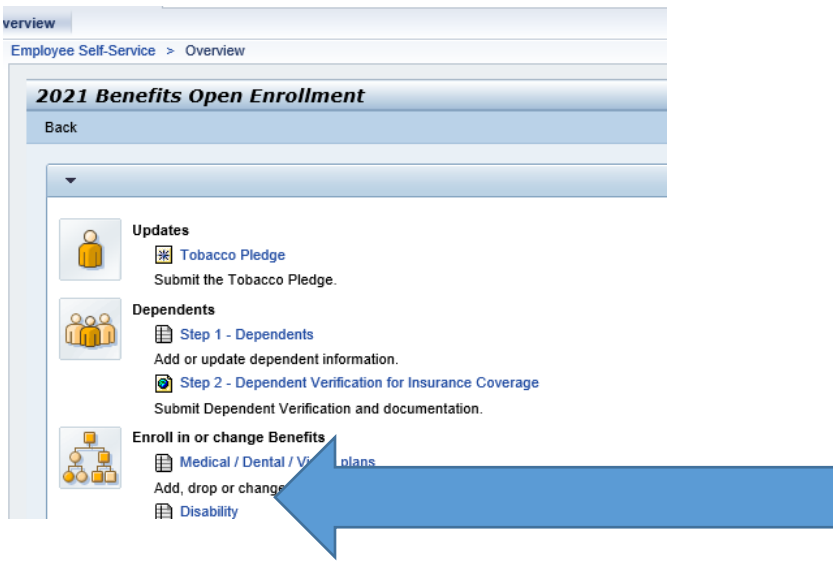

You will use either the  $\triangle$   $\blacksquare$  to either add or cancel these policies.

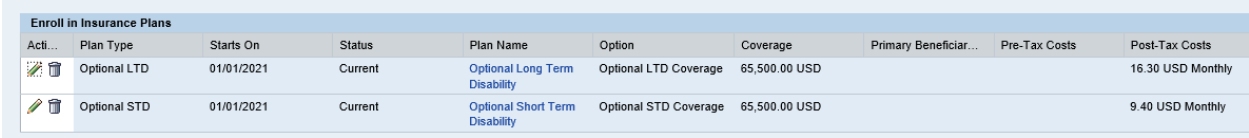

If you cancel it, you will then be asked to verify your choice.

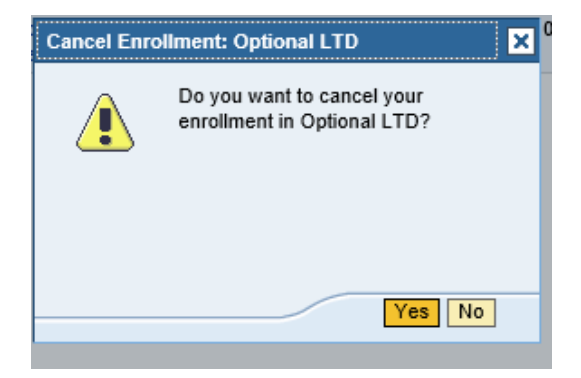

Or you will be asked if you would like to add coverage if you aren't currently enrolled in it. Be sure and click ADD.

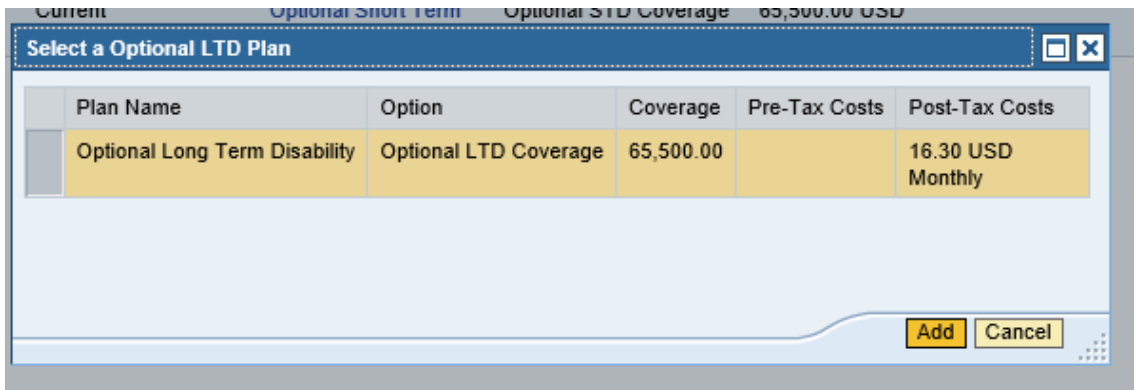

## Then click NEXT and SAVE at the top

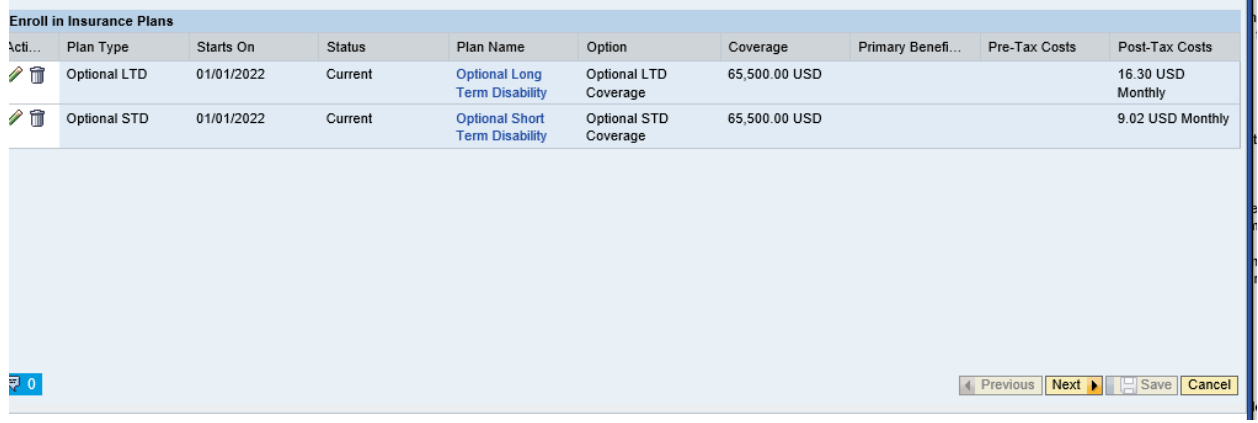

Next you can see a complete benefits statement of everything you are enrolled in and the cost of each policy.

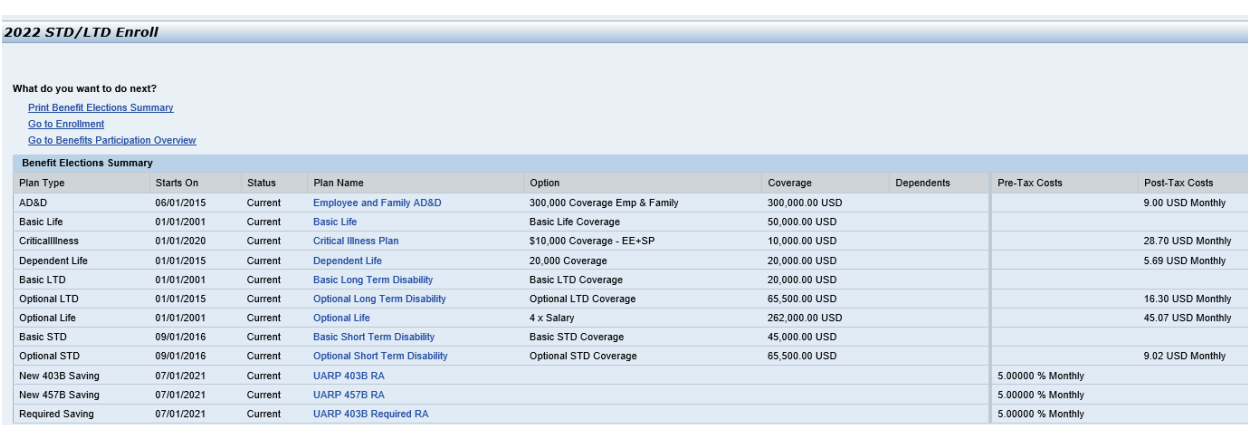

If you want to enroll in the Flexible Spending Plan, enroll here.

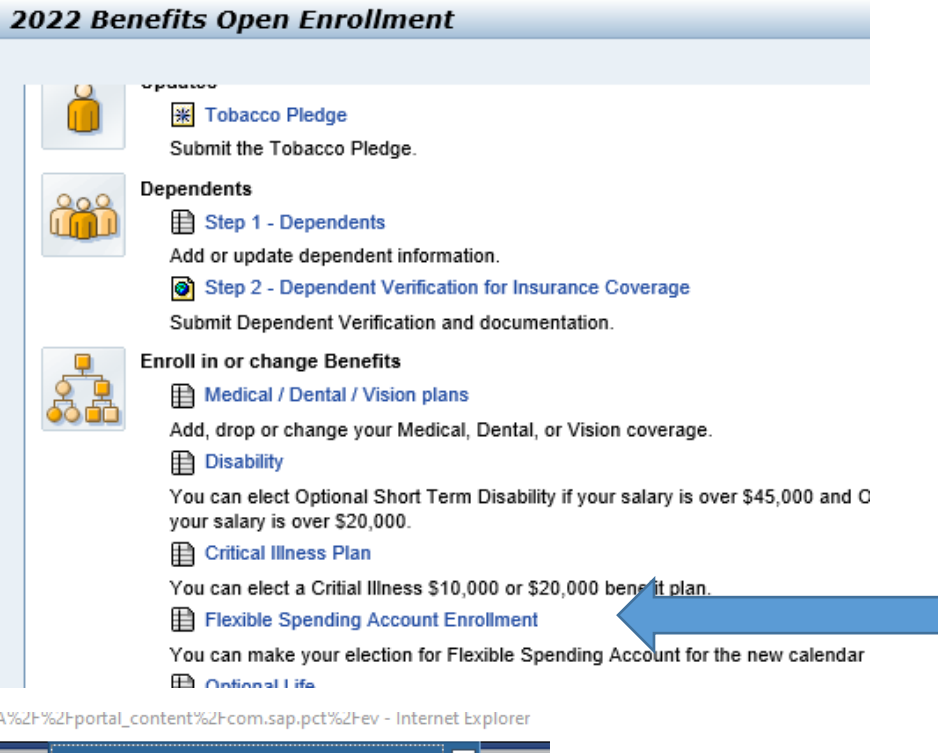

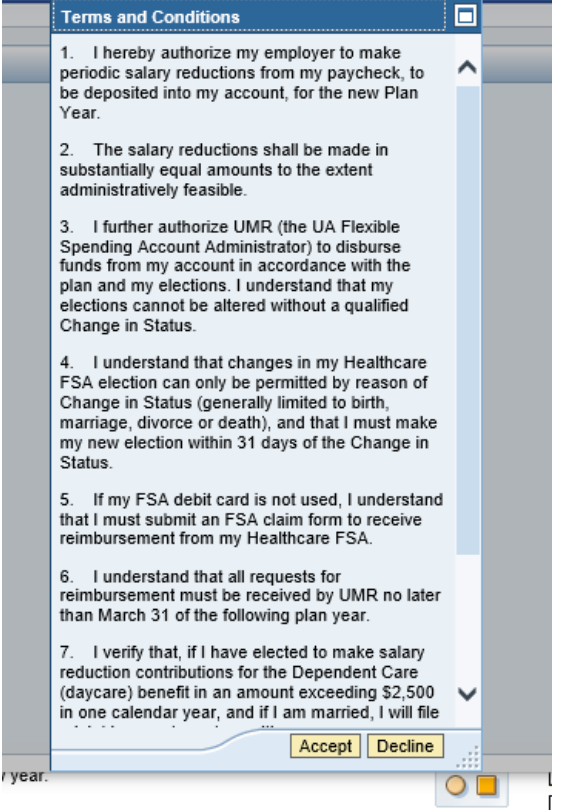

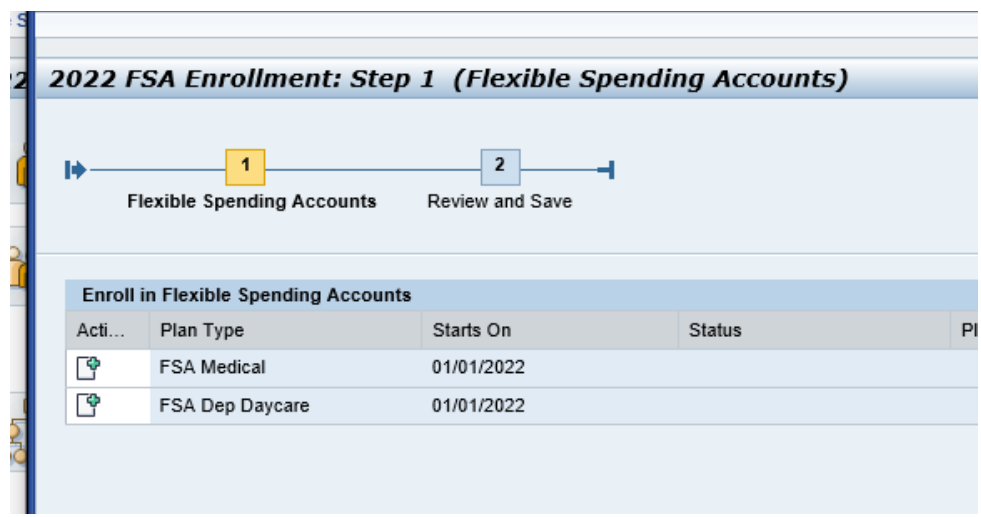

Then select which plan you would like to enroll in.

Enroll with the annual amount you wish to contribute to the plan and the system will calculate and display for you what the per pay period amount will be. Then click ADD.

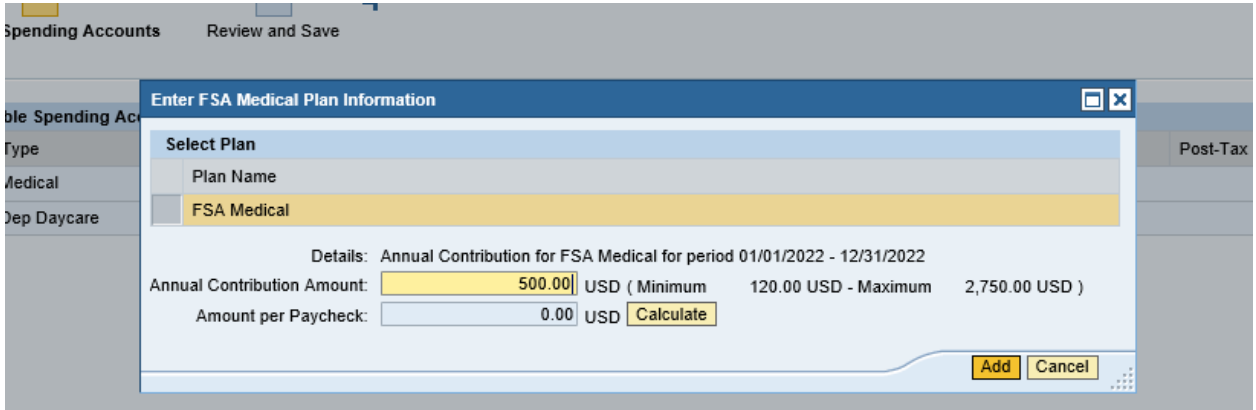

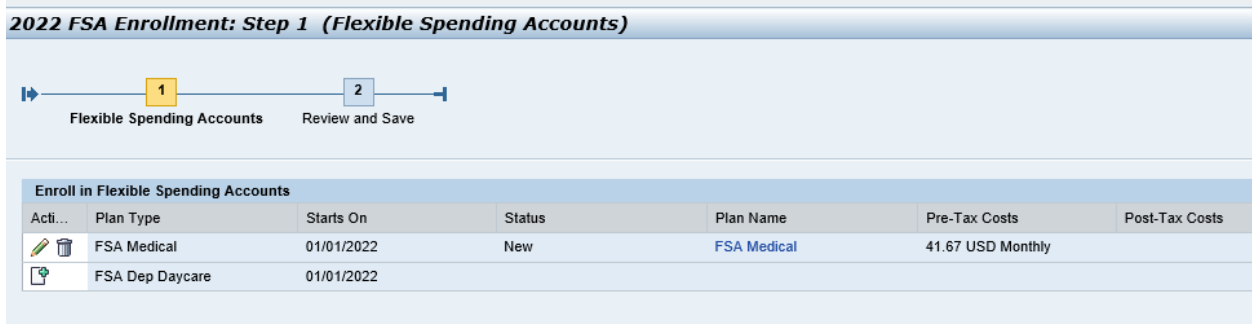

Then click NEXT and SAVE at the bottomof the page.

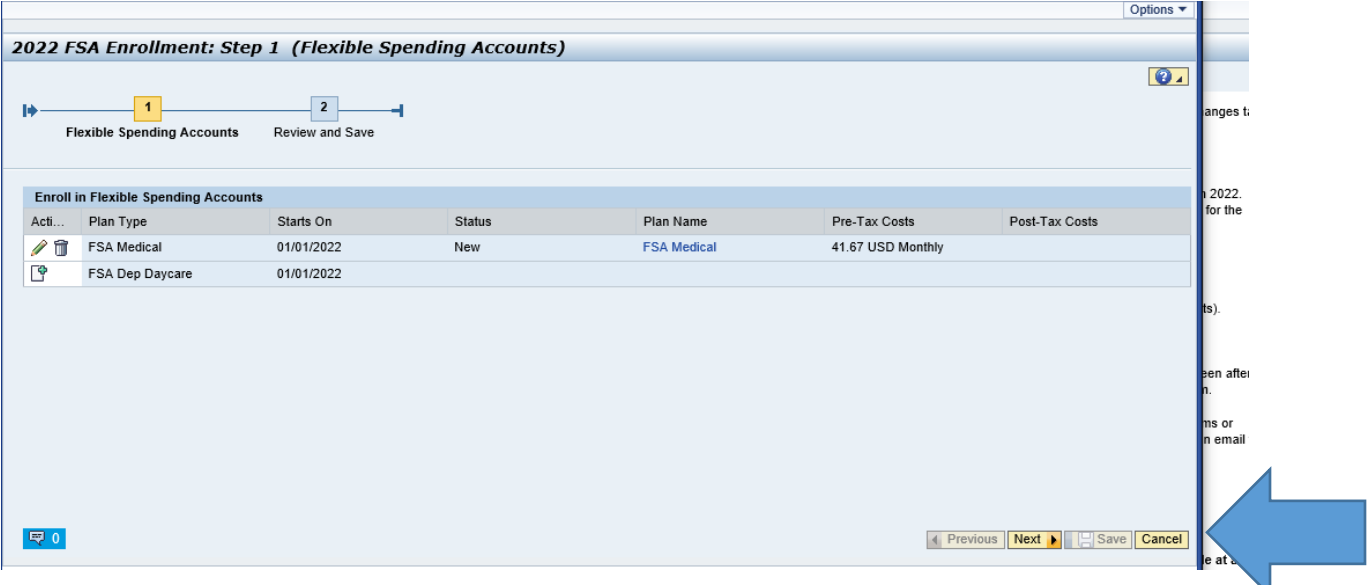

Enrollment in the FSA will then be listed in your summary of benefits.

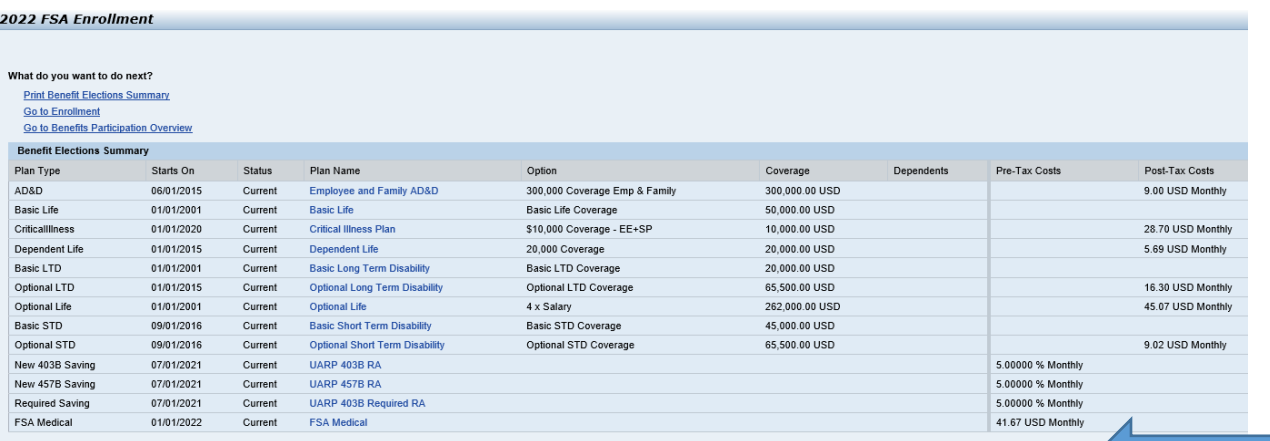

Next you can once more take a look at a list of all the benefits you are enrolled in under "verify Benefits Elections"

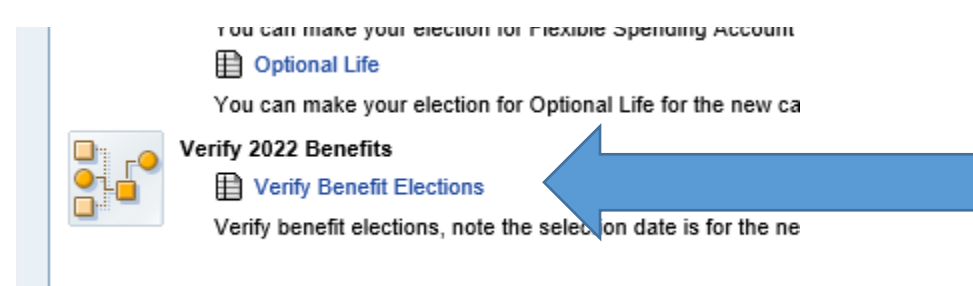

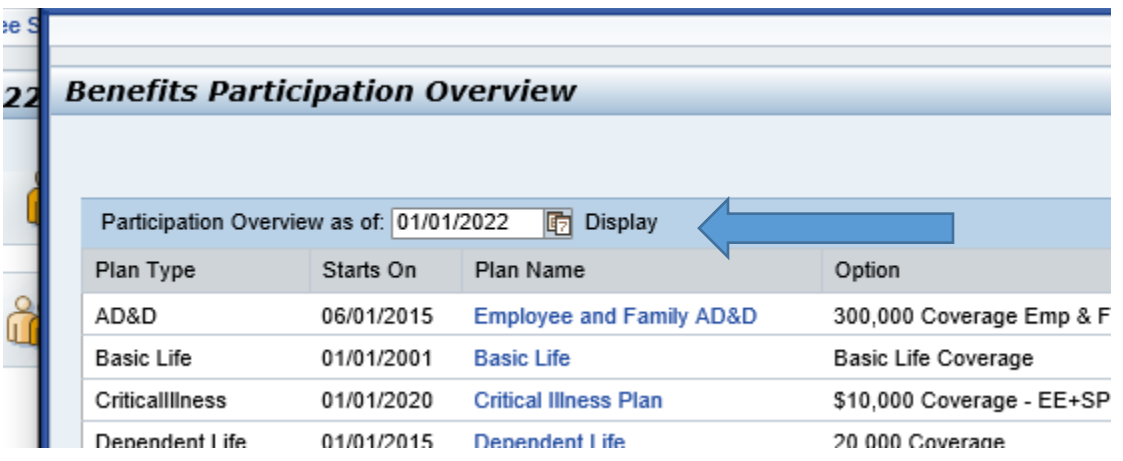

Make sure the date at the top of the page is displaying 1/1/2021

As always, you can change your beneficiary or add or decrease your AD&D coverage. If you participate in the H S A plan you can change that deduction at any time too.

REMINDER – Be sure and check your mailing address and your physical address in ESS.

## **IMPORTANT STATEMENT AND DISCLAIMER**

Data changes made in Employee Self-Service are transferred immediately to the Human Resources system. It is a live system. You are responsible for changes you make and the effects they may have on your paycheck (bank, tax, and address information).

Please note: spouse and/or children will be not added unless you provide the required documentation such as marriage license and birth certificate, and after Human Resources has verified the completeness of these documents.